# How to create an account on the European School Education Platform and join eTwinning

A step by step guide for student teachers

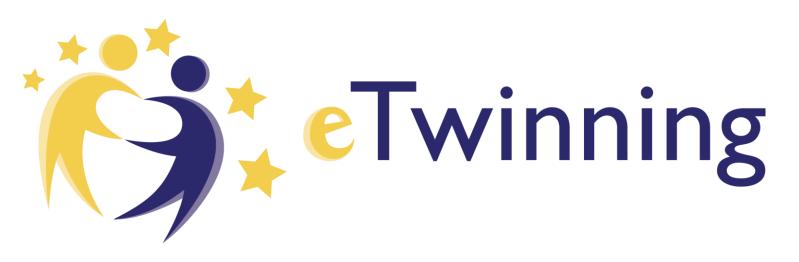

Open the URL <u>https://school-</u> <u>education.ec.europa.eu</u>.

In the upper right corner, click on "Create account".

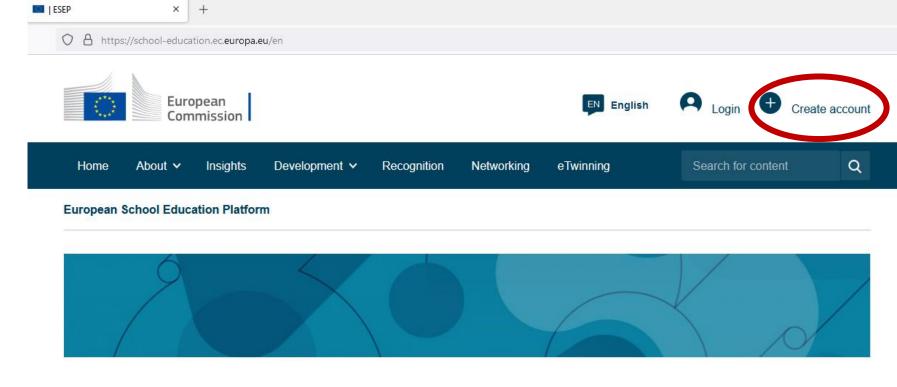

#### Welcome to the European School Education Platform, the new home of eTwinning.

This first version of the platform provides eTwinners with the main services to find partners and develop projects. Additional features, including the full content of the School Education Gateway, will be available in the coming months. In the meantime, <u>School Education Gateway</u> remains temporarily online.

Read the Questions and Answers Section to see how this affects you.

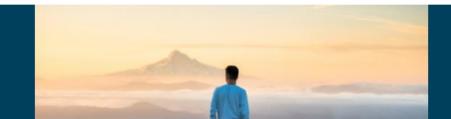

735.729 people registered Register

You will firstly be asked whether you already have an "EU Login" (with your personal e-mail address).

If not, choose "Create EU Login" and follow the steps as described here.

If you already do have an EU Login, skip to step 10.

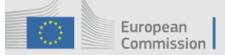

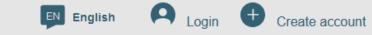

| 4                                                                                                    | Regist  | irted please choos                                                                                                    | e one of the regi                                                                                                    | stration options b                                                                                                    | elow:                                                                                                    |          |
|----------------------------------------------------------------------------------------------------|---------|----------------------------------------------------------------------------------------------------|----------------------------------------------------------------------------------------------------|----------------------------------------------------------------------------------------------------|----------------------------------------------------------------------------------------------------|----------|
| Welcome to the E<br>This first version of the<br>develop projects. Addit<br>be available in the corr<br>temporarily online. | ()      | account?<br>If <b>yes</b> , please ch<br>Education Gatew<br>please check yo<br>In order to keep<br>make sure that t<br>same as the em<br>Gateway accour<br>If you don't know | neck the email ad<br>way profile. (In ca<br>our eTwinning acc<br>all the activities a<br>the same email ad<br>ail address set in<br>nt. | dress listed in you<br>ise you have an a<br>count.)<br>and projects carrie<br>ddress set in you<br>your eTwinning o<br>e email address o | bol Education Gateway<br>ur eTwinning or on School<br>account on both platforms,<br>ed out in the past, please<br>r EU Login account is the<br>or School Education<br>of your eTwinning or<br><u>a this article</u> . | Register |
| Read the <u>Questions ar</u>                                                                                                | Registe | er on this platform                                                                                                    | with EU Login                                                                                                    | Create EU Log                                                                                                    | in                                                                                                    |          |

You will be re-directed to the European registration service "EU Login". Creating an account here will enable you to use various platforms of the European Commission – for example Europass (for creating a CV or digital credentials) or the **European Youth Portal** (information for young people on learning, working and volunteering opportunities).

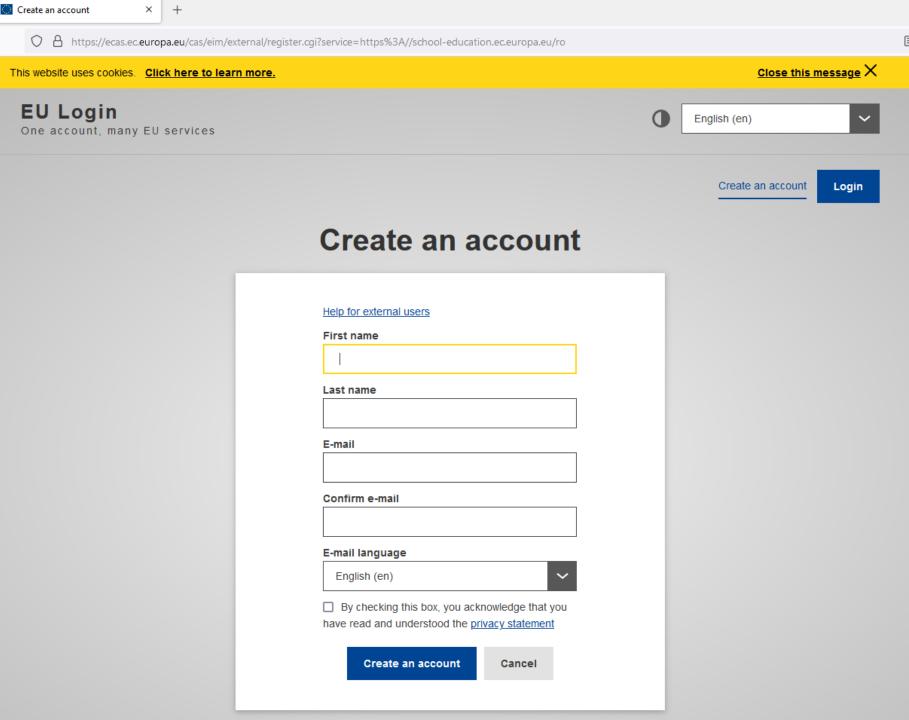

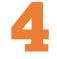

Fill out your name and email address.

The field "E-mail language" determines in which language the "EU Login" service communicates with you. The default is English, but you may choose any of the offered languages.

Check out the privacy statement, check the box and click "Create an account".

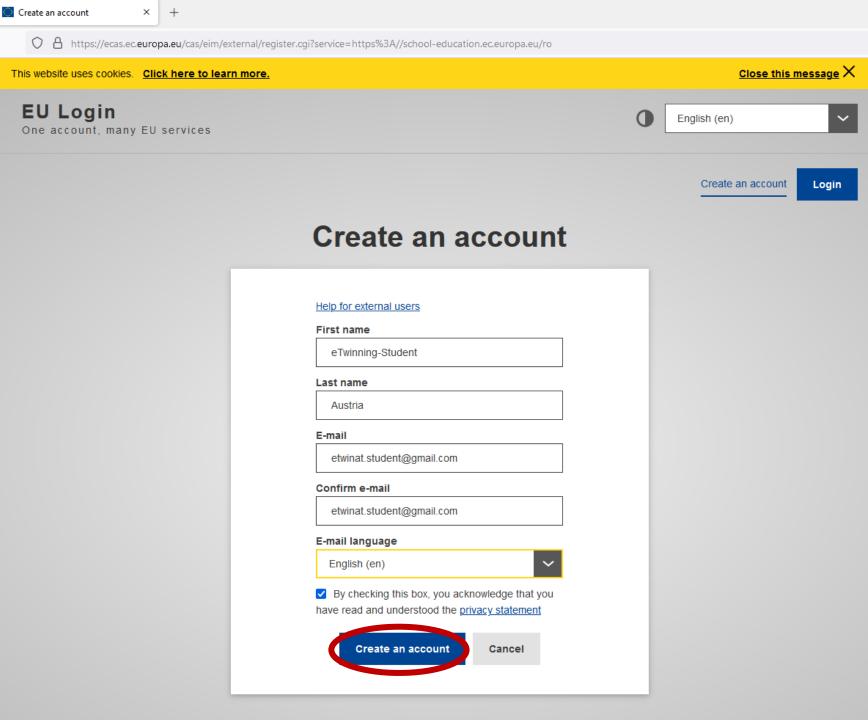

Give it a minute...

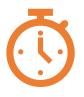

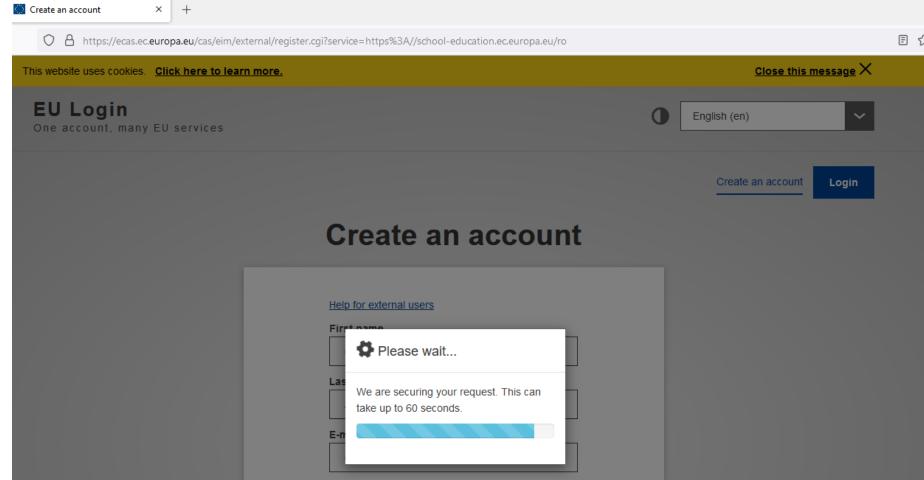

#### Confirm e-mail

etwinat.student@gmail.com

#### E-mail language

English (en)

By checking this box, you acknowledge that you have read and understood the <u>privacy statement</u>

Cancel

Create an account

Once your request has been processed, the EU Login will send you an e-mail. They warn that this may take up to an hour (in our experience, it's pretty immediate).

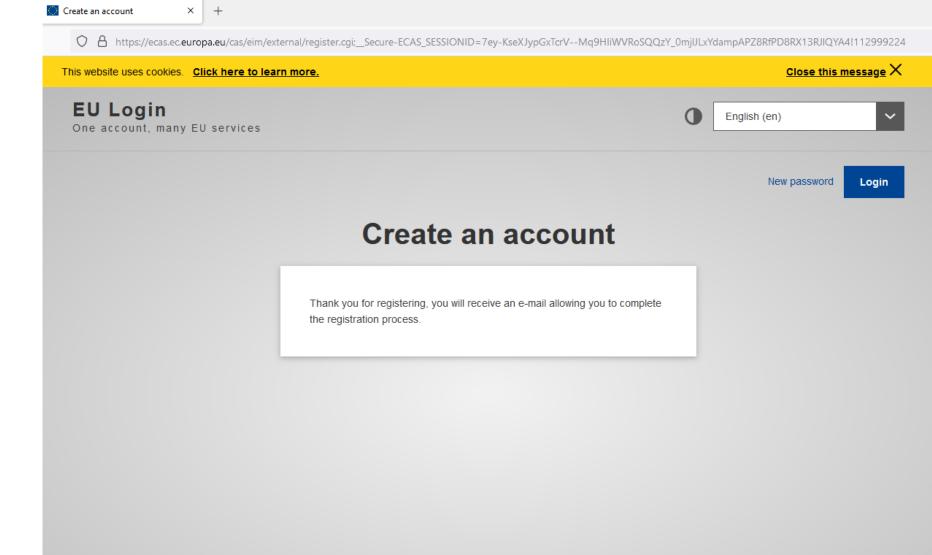

About EU Login Cookies Privacy Statement Contact Help

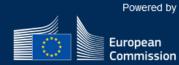

European Union 🖄 EU institutions 🖄

9.5.5-dn2p | 366 ms

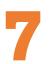

Check your e-mail and click on the link in this e-mail to confirm your address and create your password.

# Your password $\Sigma$ Inbox × a Authentication Service <automated-notifications@nomail.ec.europa.eu> 1:19 PM (O minutes ago) to me 💌 Dear eTwinning-Student Austria, You have been registered in EU Login. Your email address is etwinat.student@gmail.com. To create your password, follow the link below: this link You have a maximum of 24 hr, starting from the time that this message was sent, to create your password, but you are encouraged to do so immediately if possible. After this time, you can make another request by following the same link: you will then need to re-enter your username and confirm your request. If the above link does not work, you can copy the following address (make sure the complete address is copied!) and paste it into your browser's address bar: https://ecas.ec.europa.eu/cas/init/initialisePasswordLogin.cgi?wayf.domain=external&wayf.remember=checked&wayf.submit=Select&uid=n00bi2e1&resetCode=NwTftJYwjylvNNSQO5Q0TreYWSzodEb3ulsK0SWqTc Instead of replying to this message, if you have a problem, please follow the help or contact information on the site where you were trying to register. Note that it may take up to 5 minutes after reception of this mail before the above-mentioned site will recognize your registration. Sent to you by EU Login

New password

× +

🗘 👌 https://ecas.ec.europa.eu/cas/init/initialisePasswordLogin.cgi?wayf.domain=external&wayf.remember=checked&wayf.submit=Select&uid=n00bi2e1&resetCode=NwTftJYwjylvNNSQC

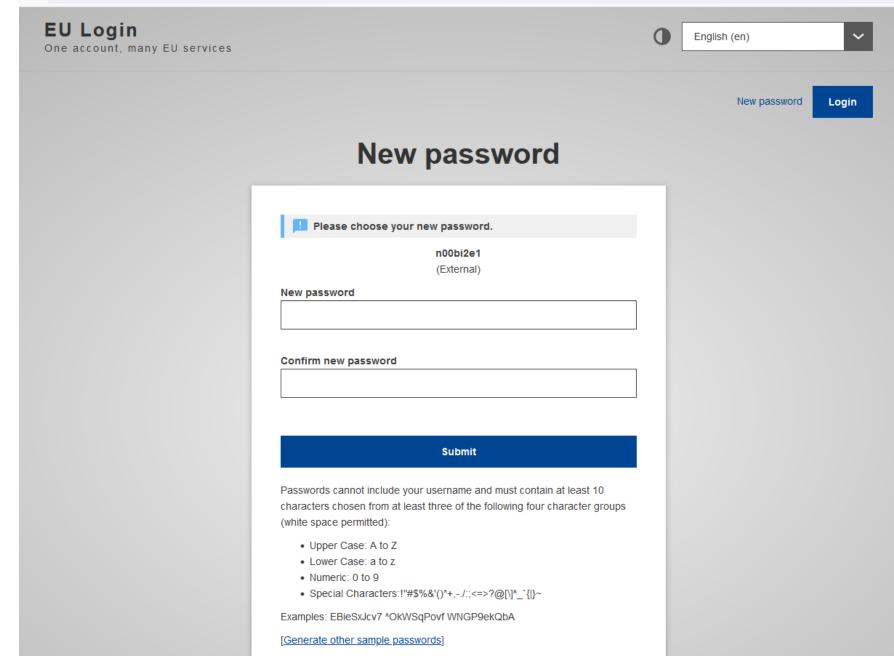

Create the password for your account.

Don't forget to observe the rules for this password:

- At least 10 characters
- At least 3 of the 4 character groups

Once your password has been created, you get a confirmation and need to click once more on the "Proceed" button. Then you will be logged into the EU Login.

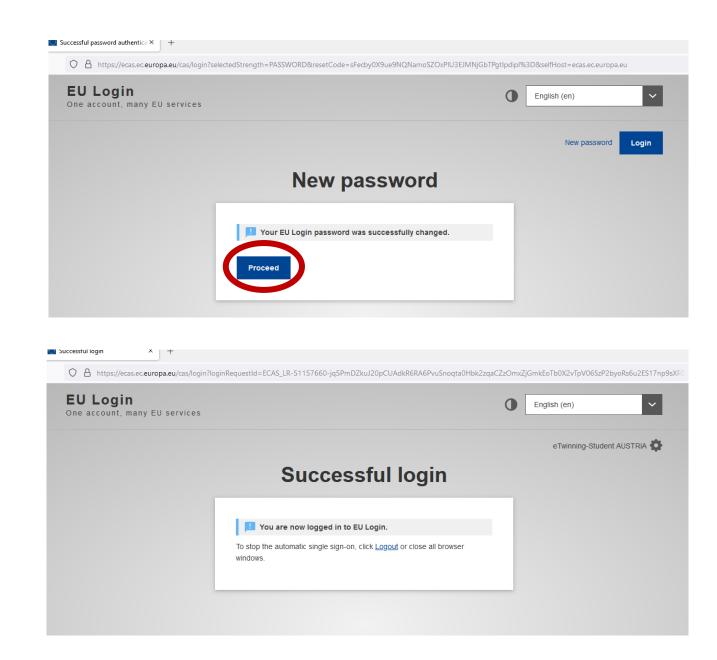

Once again open the URL <u>https://school-</u> <u>education.ec.europa.eu</u>.

This time, click on "Login" in the upper right corner. Your browser should still be logged into the EU Login and will automatically refresh the page with your details.

If it doesn't, you will get the EU Login page where you enter your e-mail address and your EU Login password.

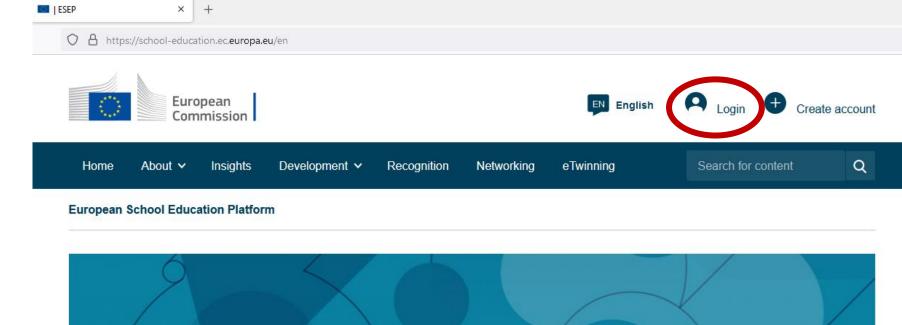

#### Welcome to the European School Education Platform, the new home of eTwinning.

This first version of the platform provides eTwinners with the main services to find partners and develop projects. Additional features, including the full content of the School Education Gateway, will be available in the coming months. In the meantime, <u>School Education Gateway</u> remains temporarily online.

Read the Questions and Answers Section to see how this affects you.

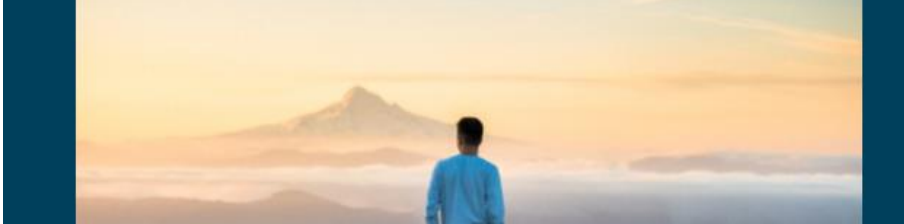

735.729 people registered Register

Now that you have an EU-Login, you are invited to register on the European School Education Platform – i.e. to create your profile, which will "unlock" certain features of the platform that are only available to registered users.

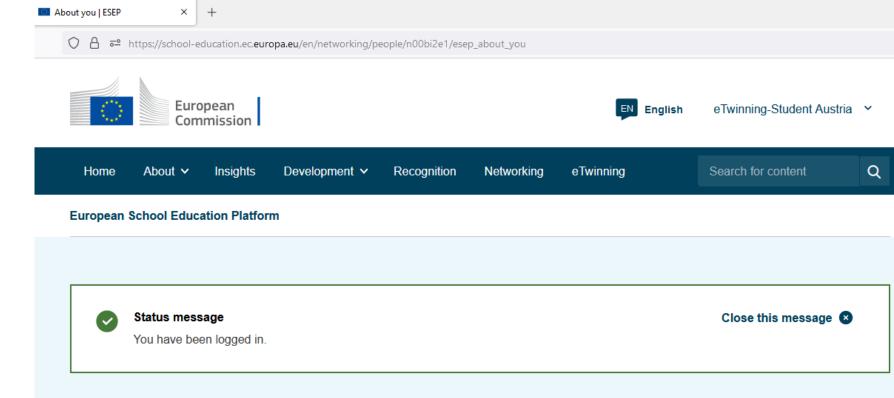

### Register on the European School Education Platform

You are not registered for ESEP yet. In order to visit the restricted area of the platform, you need to proceed with the ESEP registration process.

Close (X)

If you leave the page without submitting the form you will be redirected back to this page. If you want to cancel the registration process then please use the Cancel button.

## About you

Please fill in the following information about you for completing the registration

Some tips and info for the "About you" section:

- Your name and e-mail address are imported from your EU Login
- You may choose your preferred language for the communication with the platform.
- In your case, for "Member type" choose "Student teacher".-
- Under "Education type" you may choose between the education types you will be teaching after you finish your studies (early education i.e. pre-school, school, vocational schools)
- Under "Subjects you are interested in" \*or\* "Vocational subjects you are interested in" choose either the subject(s) you will be teaching or what most interests you.
- Please choose Austria under "Country of work".
- Accept the terms and conditions and click on "Next".

|   | About you<br>Please fill in the following information about you for completing the registration<br>* indicates a required field                                                                                                    |   |
|---|----------------------------------------------------------------------------------------------------|---|
|   | First name: eTwinning-Student<br>Last name: Austria<br>E-mail: etwinat.student@gmail.com                                                                                                    |   |
|   | Site and email language *                                                                                                    |   |
| • | English ~                                                                                                    | - |
|   | This information comes from your <u>EU Login</u> . You can change your name, email address and password there. If you update your EU Login account details, the changes will be visible the next time you log is to the European School Education Platform. |   |
|   | Member type *                                                                                                    |   |
|   | Student Teacher                                                                                                    | • |
|   | Education type *                                                                                                    |   |
|   | School Education ×                                                                                                    | ~ |
|   | Subjects you are interested in                                                                                                    |   |
|   | Optional if you completed "Interested vocational subjects"                                                                                                    |   |
|   | Environmental Education ×                                                                                                    | ~ |
|   | Vocational subjects you are interested in                                                                                                    |   |
|   | Optional if you completed "Interested subjects"                                                                                                    |   |
|   | Select one or more options                                                                                                    | ~ |
|   | Country of work *                                                                                                    |   |
| × | Austria                                                                                                    | • |
|   | Accept the ESEP terms and conditions: Disclaimer Privacy Policy Code of Conduct                                                                                                    |   |

**13** You will now be informed that you are eligible to apply for eTwinning. For our purposes, choose "Join eTwinning". [If you have skipped this step, see 13a]

eTwinning is an even more exclusive part of the platform, where users can communicate, learn, and cooperate in online projects. Only the following "Member types" (see step 12) are eligible for eTwinning:

- Teachers and head teachers /principals
- Student teachers and teacher trainers
- Careers councilors
- ICT coordinators
- Librarians
- Pedagogical advisers
- School psychologists

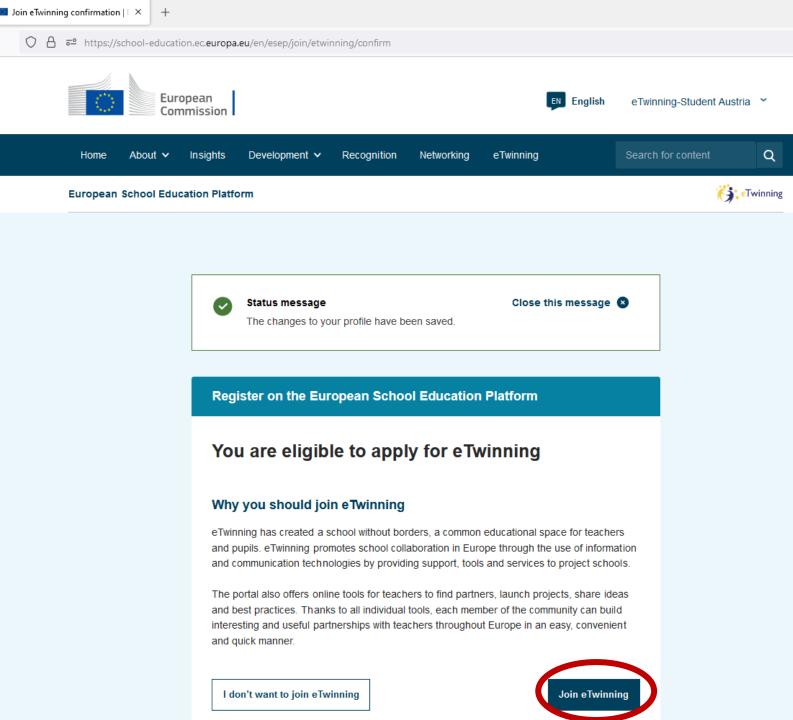

**13a** 

If you haven't immediately completed the eTwinning registration, you can still do this afterwards. It is important that you have a Teacher Education organisation in your profile and the correct member type. Then you can click on the three points of the organisation and choose "Apply for eTwinning".

Only the following "Member types" (see step 12) are eligible for eTwinning:

- Teachers and head teachers /principals
- Student teachers and teacher trainers
- Careers councilors
- ICT coordinators
- Librarians
- Pedagogical advisers
- School psychologists

|    | Organisations | About | Projects |        |            |
|----|---------------|-------|----------|--------|------------|
| Or | ganisations   | s (0) |          | Add or | ganisation |
|    |               |       |          |        |            |

# Organisations (1)

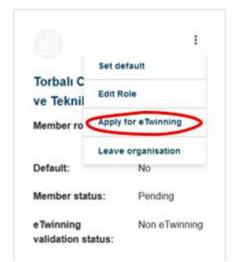

Some more information is required for the eTwinning registration:

- First of all, you need to add your University / College. Please select Austria under "Country" and then the Austrian
   Bundesland under "Region". Then click on the button "Search organisation" → this opens up a search box.
- In the search box you can start typing a part of the name e.g. "Steiermark" and you will be able to choose Pädagogische Hochschule Steiermark. (please try different iterations of the name, since some colleges might be entered as "PH" and others as "Pädagogische Hochschule" etc.)
- Additionally, if you are currently in placement in a school (Praktikum), you may also enter the school you are currently a part of. This would enable you to create eTwinning projects with other schools, involving your pupils. However, this is optional – if you are not in placement (or do not wish to enter it), you may unclick the check-box.

## Join eTwinning

Connect with European colleagues with similar interest by joining eTwinning \* indicates a required field

#### 1. Student teacher information

Search by specifics (country + region + alternative region)

### 1.1. Initial Teacher Education Institution (ITEI)\*

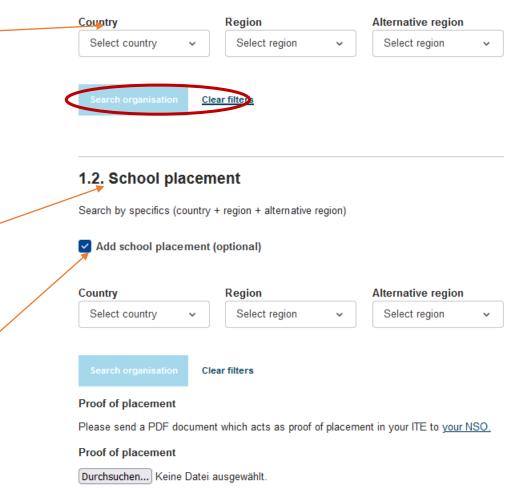

- Further down the page you are once again asked about the subjects, this time specifically subjects \*or\* vocational subjects you are/will be teaching.
- Then please enter the ages of the pupils you will (foreseeably) be teaching.
- Please check the box "Available for eTwinning project".
- Accept the Privacy Policy and Code of Conduct and click on "Next".

# 2. Your role within the school

#### Subject(s) of teaching

Cancel

Optional if you completed "Vocational subject(s) of teaching"

Select one or more options

### Vocational subject(s) of teaching

Optional if you completed "Subject(s) of teaching"

Select one or more options

| Age from *            | Age to *                               | _                                           |
|-----------------------|----------------------------------------|---------------------------------------------|
| - Select a value -    | ✓ - Select a value - ✓                 |                                             |
|                       |                                        |                                             |
| Available for eTw     | inning project                         |                                             |
|                       |                                        |                                             |
|                       |                                        |                                             |
| 🛓 🗌 I have read and a | gree to the <u>eTwinning Privacy P</u> | <u>Policy</u> and the <u>eTwinning Code</u> |
| of Conduct.           |                                        |                                             |
|                       |                                        |                                             |

Skip this step

v

v

### Your platform experience

Let's complete the last step of the registration process. This information will help you find relevant mobility opportunities, colleagues and courses.

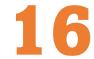

#### 2. Newsletters

I would like to receive the European School Education Platform newsletter

Your eTwinning application is pending. You will only receive Close the eTwinning newsletter when your application has been approved.

| wsletter language |
|-------------------|
|-------------------|

| × |
|---|
|   |

#### 3. Notifications

| etwinat.                                                                                        | tudent@gmail                                                                 | I.com |  |  |  |
|-------------------------------------------------------------------------------------------------|------------------------------------------------------------------------------|-------|--|--|--|
| 4. Webs                                                                                         | site                                                                         |       |  |  |  |
| H Webs                                                                                          | ite URL                                                                      |       |  |  |  |
| Insert yo                                                                                       | ur website URL                                                               |       |  |  |  |
|                                                                                                 |                                                                              |       |  |  |  |
|                                                                                                 |                                                                              |       |  |  |  |
| 5. Socia                                                                                        | ıl media                                                                     |       |  |  |  |
| _                                                                                               | Il media                                                                     |       |  |  |  |
| Facel                                                                                           |                                                                              |       |  |  |  |
| f Facel                                                                                         | oook profile                                                                 | 1     |  |  |  |
| Facel<br>Insert Fa                                                                              | oook profile                                                                 | :     |  |  |  |
| Facel     Insert Fa     Twitte     Insert Tw                                                    | oook profile<br>cebook profile<br>r profile                                  | ·     |  |  |  |
| <ul> <li>Facel</li> <li>Insert Fa</li> <li>Twitte</li> <li>Insert Tw</li> <li>Instag</li> </ul> | cebook profile<br>cebook profile<br>r profile<br>itter profile               |       |  |  |  |
| Facel     Insert Fa     Twitte     Insert Tw     Insert Tw     Instag                           | oook profile<br>oebook profile<br>r profile<br>itter profile<br>gram profile |       |  |  |  |

#### 1. Profile information

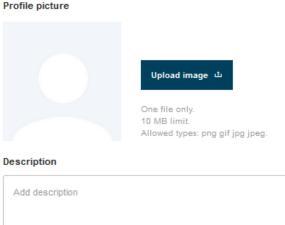

|  | Time zone * |     |
|--|-------------|-----|
|  |             | /// |
|  |             |     |
|  |             |     |
|  |             |     |

~

#### Languages spoken \*

|--|

#### Topics you are interested in

Select one or more options

You may complete your profile with further information:

- An image of you (or an avatar)
- A description of yourself (often people write why they want to cooperate on the European level, what interests them the most, etc.)
- Your profile visibility and who is allowed to contact you through the platform.
- Which languages you speak
- Your preferred topics of interest, your other links, newsletters, etc.

Please note, you can change this information at any time in your profile on the platform.

With that, you have completed your registration. Your profile on the European School Education Platform is ready, while your registration for eTwinning still needs to be validated.

Now you get a sneak peak of what happens in the background.

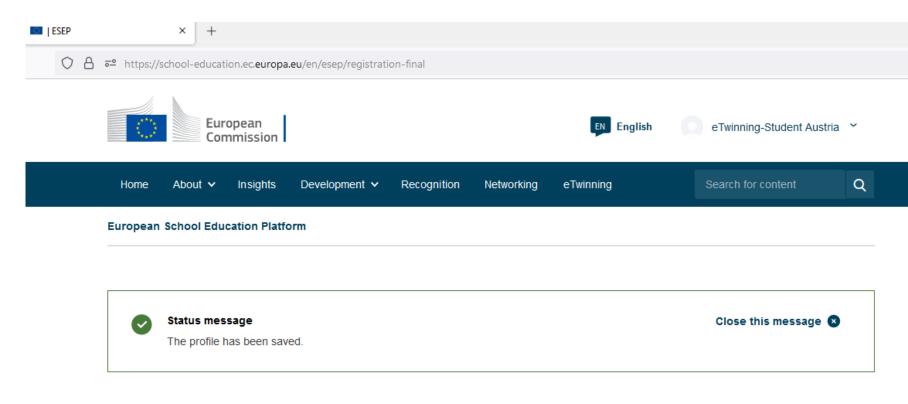

## All set! What's next?

Welcome to the eTwinning where materials are at the disposal of the registered teachers. This materials were created to support the progression and motivate teachers to go deeper in all areas.

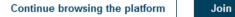

Join or add an organisation

What you don't see:

Your friendly National Support Organisation (eTwinning NSO) sees in the platform background (the so-called NSO Desktop) that you have registered for eTwinning.

Since you've chosen Austria as your country, this comes to the Austrian NSO.

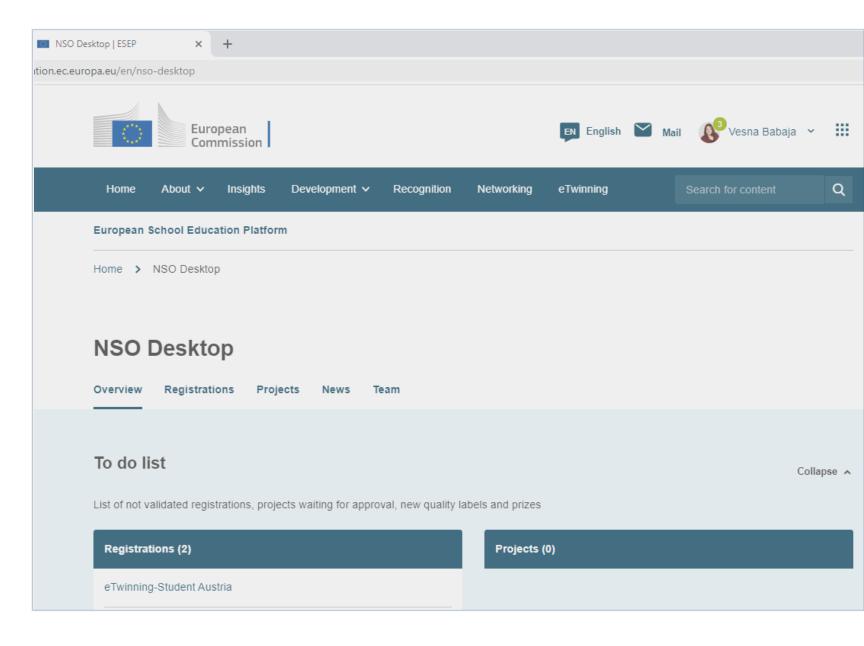

What you don't see:

The NSO sees the organisation you have entered and checks that you are indeed a student at that organisation – either through a list provided by your professor/lecturer or by asking you for proof of matriculation.

Once this is confirmed, they click on validate.

Only \*now\* are you able to use your eTwinning account.

(Please note that profile validations can only occur during office hours – so late-night, last-minute registrations are unfortunately not possible).

|                                                                                                    |                                                      | 07110-017                                                   |                    | <ul> <li>M_1/2 = 5</li> </ul>                              | # 10.774040            |
|----------------------------------------------------------------------------------------------------|------------------------------------------------------|-------------------------------------------------------------|--------------------|------------------------------------------------------------|------------------------|
|                                                                                                    |                                                      |                                                             |                    | <ul> <li>Waiting for validation</li> </ul>                 | # ID:771013            |
|                                                                                                    |                                                      | eTwin                                                       | ning-St            | tudent Austria                                             | Registered on: 28.11.2 |
|                                                                                                    |                                                      |                                                             |                    |                                                            | Block account          |
| Information                                                                                            | Schools                                              | Projects                                                    |                    |                                                            |                        |
|                                                                                                    |                                                      |                                                             |                    | winner isn't involved in any<br>from the database. It mark |                        |
| You can delete a sc<br>with the school. This                                                           |                                                      | nysically remove th                                         | information        |                                                            |                        |
| You can delete a sc<br>with the school. This<br>Show more ~<br>Pending<br>Pädagogiso                   | validate                                             | d Rejects                                                   | information        | from the database. It mark                                 |                        |
| You can delete a sc<br>with the school. This<br>Show more ~<br>Pending<br>Pädagogiso<br>Organization t | validate<br>Validate                                 | nysically remove th<br>d Reject<br>schule Steierm<br>School | information<br>red | from the database. It mark                                 | Validate               |
| You can delete a sc<br>with the school. This<br>Show more ~<br>Pending<br>Pädagogiso                   | validate<br>validate<br>che Hoch<br>type:<br>status: | d Rejects                                                   | ark                | from the database. It mark                                 | Validate<br>Reject     |

When you next log into the platform, you will see the notification icon next to your name in the upper right corner, informing you that your request has been accepted. You will then also be able to use the eTwinning aspects of the platform.

Welcome! 😳

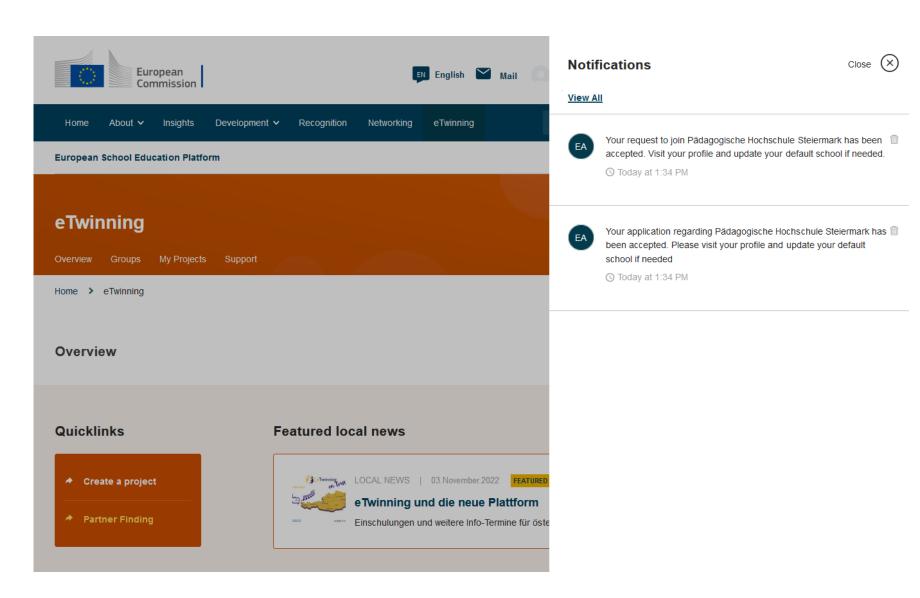